### **מולטימדיה**

מק"ט: 1BB409914-

מאי 2006

מדריך זה מסביר כיצד להשתמש בתכונות חומרה ותוכנה של מולטימדיה במחשב. תכונות המולטימדיה משתנות בהתאם לדגם ולתוכנה שבחרת.

### **תוכן עניינים**

#### **1 חומרת [מולטימדיה](#page-2-0)**

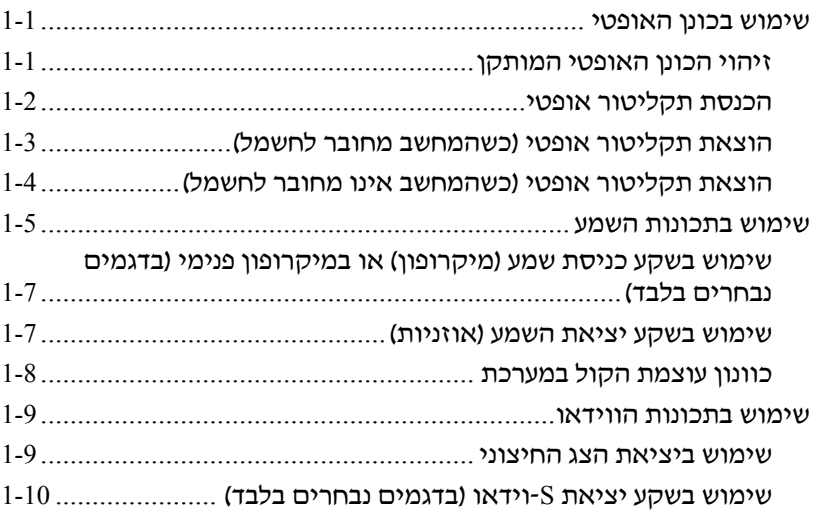

#### **2 תוכנות [מולטימדיה](#page-13-0)**

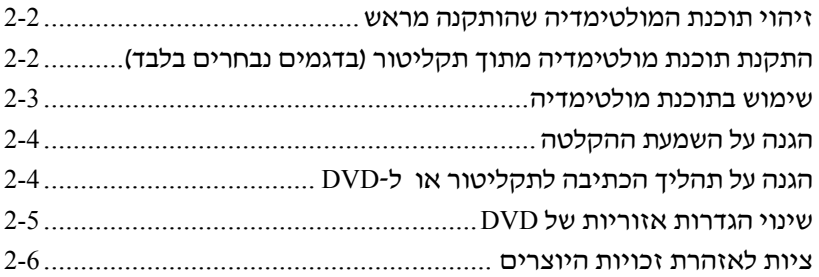

# <span id="page-2-0"></span>**1 חומרת מולטימדיה**

#### **שימוש בכונן האופטי**

הכונן האופטי מאפשר לך להפעיל, להעתיק וליצור תקליטורים או דיסקי DVD בהתאם לסוג הכונן המותקן והתוכנה המותקנת.

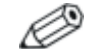

ייתכן שהמחשב שלך נראה מעט שונה מהאיורים בסעיף זה.

#### **זיהוי הכונן האופטי המותקן**

כדי להציג את סוג הכונן האופטי המותקן במחשב:

>> בחר **'התחל'** > **'המחשב שלי'**.

סוג הכונן האופטי שמותקן במחשב מוצג תחת 'התקנים עם אחסון נשלף'.

#### **הכנסת תקליטור אופטי**

- .1 הדלק את המחשב.
- <span id="page-3-0"></span>.2 לחץ על לחצן השחרור בלוח הקדמי של הכונן כדי לשחרר את מגש המדיה.
	- .3 משוך את המגש .
	- .4 החזק את התקליטור או ה-DVD בקצוות כדי שלא לגעת במשטחים, והצב את הדיסק מעל למגש כאשר הצד עם התווית פונה כלפי מעלה.

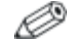

אם המגש אינו נגיש לחלוטין, הטה את הדיסק בזהירות כדי  $\gg$ למקמו מעל למגש.

.5 לחץ בעדינות את התקליטור כלפי מטה על ציר המגש, עד שהתקליטור ייכנס למקומו.

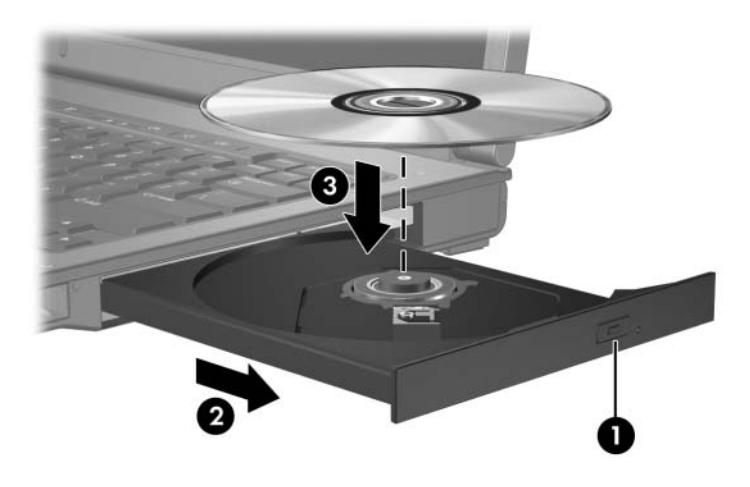

.6 סגור את מגש המדיה.

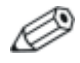

לאחר הכנסת הדיסק, ייתכן שתידרש שהות קלה לפני שתוכל להמשיך. אם לא בחרת נגן מדיה המוגדר כברירת מחדל, תיפתח תיבת דו-שיח של הפעלה אוטומטית. התיבה תנחה אותך לבחור את האופן שבו תרצה להשתמש בתוכן המדיה.

#### <span id="page-4-0"></span>**הוצאת תקליטור אופטי (כשהמחשב מחובר לחשמל)**

אם המחשב פועל באמצעות מקור חשמל חיצוני או סוללה:

- .1 הדלק את המחשב.
- .2 לחץ על לחצן השחרור שבלוח הכונן הקדמי כדי לפתוח את מגש המדיה, ולאחר מכן משוך את המגש החוצה.
- .3 הוצא את הדיסק מהמגש על-ידי לחיצה קלה על הציר והרמת קצוות הדיסק. החזק את הדיסק בקצוות והימנע מנגיעה במשטחי הדיסק.

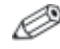

אם מגש המדיה אינו נגיש לחלוטין, הטה את הדיסק בזהירות בעת הוצאתו.

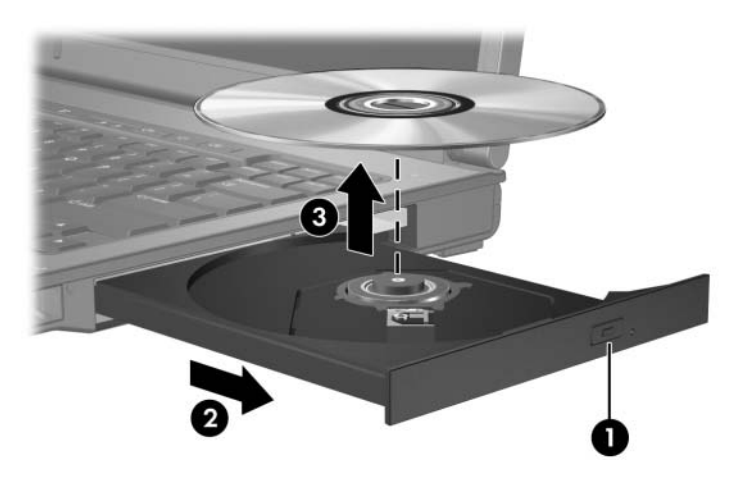

.4 סגור את מגש המדיה והכנס את הדיסק לאריזה מתאימה.

#### <span id="page-5-0"></span>**הוצאת תקליטור אופטי (כשהמחשב אינו מחובר לחשמל)**

אם מקור חשמל חיצוני או סוללה אינם זמינים:

- .1 הכנס קצה של אטב נייר לתוך חריר השחרור בלוח הכונן הקדמי.
- .2 לחץ בעדינות עד לשחרור המגש ולאחר מכן משוך את המגש החוצה  $\boldsymbol{\Omega}$ 
	- .3 הוצא את הדיסק מהמגש על-ידי לחיצה קלה על הציר והרמת קצוות הדיסק. החזק את הדיסק בקצוות והימנע מנגיעה במשטחי הדיסק.

אם מגש המדיה אינו נגיש לחלוטין, הטה את הדיסק בזהירות  $\gg$ בעת הוצאתו.

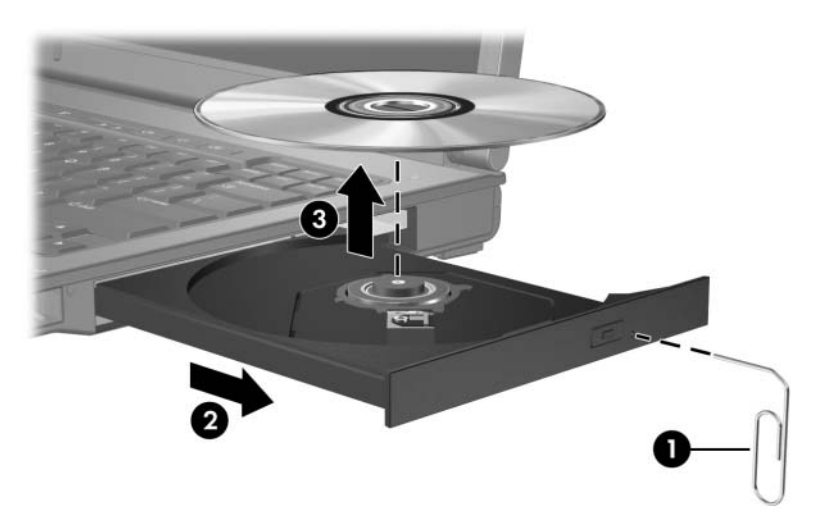

.4 סגור את מגש המדיה והכנס את הדיסק לאריזה מתאימה.

<span id="page-6-0"></span>האיורים והטבלאות הבאים מתארים את תכונות השמע של המחשב. **שימוש בתכונות השמע**

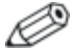

עיין באיור המתאים ביותר למחשב שברשותך.

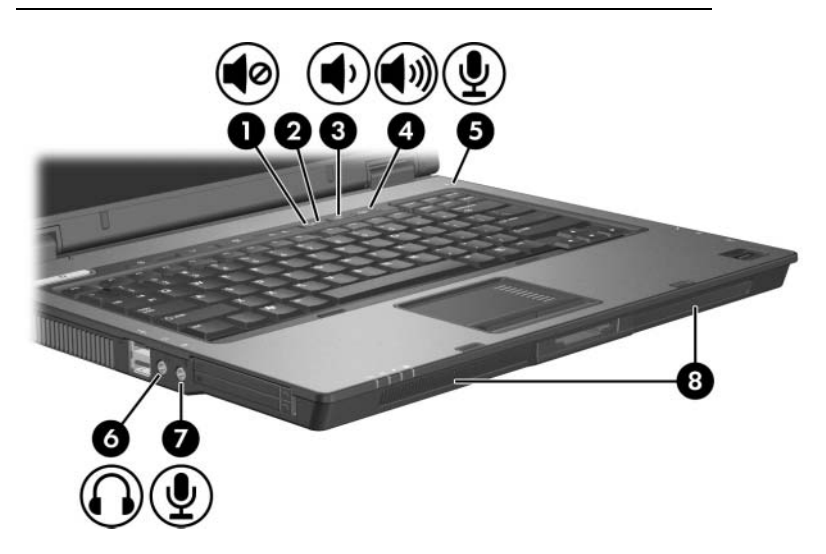

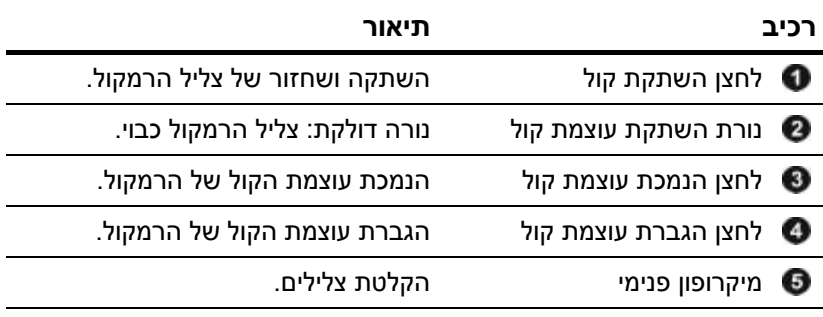

*(המשך)*

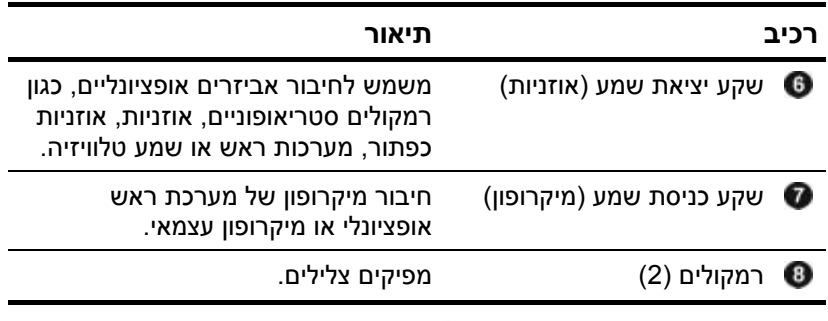

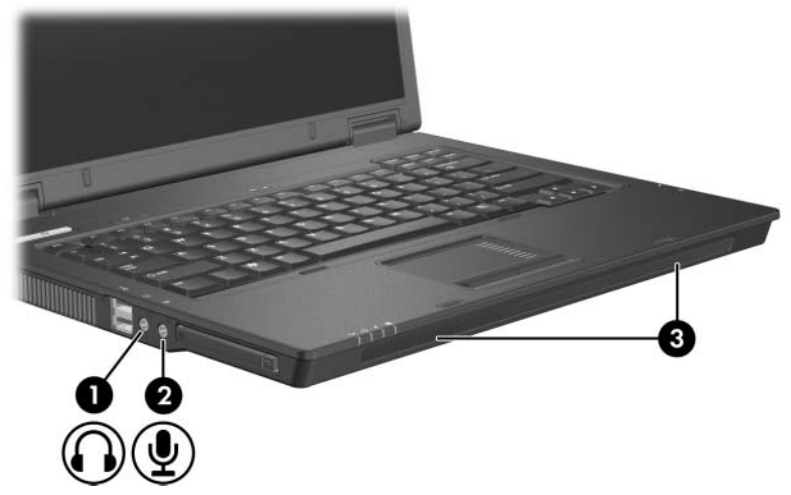

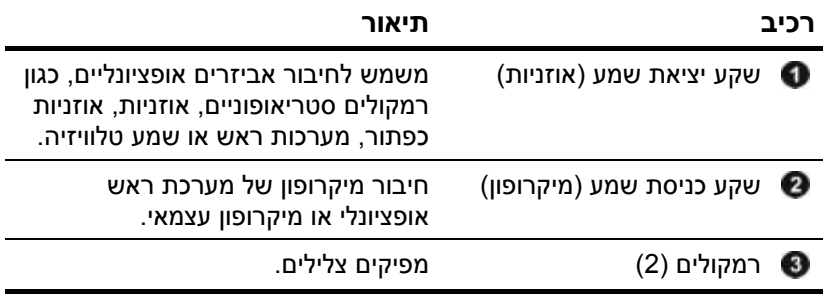

### **שימוש בשקע כניסת שמע (מיקרופון) או במיקרופון פנימי (בדגמים נבחרים בלבד)**

<span id="page-8-0"></span>המחשב מצויד בשקע מיקרופון סטריאו (דו-ערוצי), שתומך במערך סטריאו ובמיקרופון מונו. שימוש בתוכנה להקלטת צלילים עם מיקרופון סטריאו חיצוני מאפשר הקלטות סטריאו (שני ערוצים) והקלטה והשמעה של סטריאו.

בעת חיבור מיקרופון לשקע המיקרופון, השתמש במיקרופון עם מחבר 3.5 מ"מ.

דגמים אחדים מצוידים גם במיקרופון מונו פנימי.

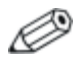

כשמחובר למחשב מיקרופון חיצוני, המיקרופון הפנימי של המחשב מושבת.

#### **שימוש בשקע יציאת השמע (אוזניות)**

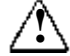

**אזהרה:** כדי להקטין את הסיכון לפגיעה גופנית, כוונן את עוצמת הקול לפני שתרכיב את האוזניות.

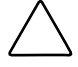

**זהירות:** כדי למנוע נזק אפשרי להתקן חיצוני, אל תחבר מחבר חד-ערוצי (מונו) לשקע האוזניות.

בנוסף לחיבור האוזניות, שקע האוזניות משמש גם לחיבור לפונקציות קלט שמע של התקן שמע/וידאו, כגון מכשיר טלוויזיה או מכשיר וידאו.

בשעת חיבור התקן לשקע האוזניות, השתמש בתקע סטריאו של 3.5 מ"מ בלבד.

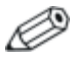

כאשר התקן מחובר לשקע האוזניות, הרמקולים הפנימיים מושבתים.

#### **כוונון עוצמת הקול במערכת**

<span id="page-9-0"></span>באפשרותך לכוונן את עוצמת הקול באמצעות הפקדים הבאים:

- לחצני עוצמה של הרמקול:
- כדי להשתיק או לשחזר את עוצמת הקול, לחץ על לחצן השתקת  $\Box$ עוצמת הקול.
	- $\Box$ כדי להחליש את עוצמת הקול, לחץ על לחצו החלשת העוצמה  $\Box$ 
		- כדי להגביר את עוצמת הקול, לחץ על לחצו הגברת העוצמה.  $\Box$ 
			- בקרת עוצמת הקול במערכת ההפעלה חלונות של מיקרוסופט:
- .1 לחץ על סמל **'עוצמת קול'** באזור ההודעות, בקצה השמאלי של שורת המשימות.
- .2 הגבר או החלש את עוצמת הקול על-ידי גרירת המחוון כלפי מעלה או כלפי מטה. בחר בתיבת הסימון **'השתק'** כדי להשתיק את עוצמת הקול.

-או-

- .1 לחץ לחיצה כפולה על סמל **'עוצמת קול'** באזור ההודעות.
- .2 בעמודה 'עוצמת קול ראשית', הגבר או החלש את עוצמת הקול על-ידי גרירת מחוון **עוצמת הקול** כלפי מעלה או כלפי מטה. תוכל גם לכוונן את האיזון או להשתיק את עוצמת הקול.

אם הסמל 'עוצמת קול' אינו מוצג באזור ההודעות, פעל לפי הצעדים הבאים כדי למקם אותו שם:

- .1 בחר **'התחל'** > **'הגדרות'** > **'לוח הבקרה'** > **'צלילים, דיבור והתקני שמע'** > **'צלילים והתקני שמע'**.
	- .2 לחץ על הכרטיסייה **'עוצמה'**.
	- .3 בחר בתיבת הסימון **'הצב את סמל עוצמת הקול בשורת המשימות'**.
		- .4 לחץ על **'החל'**.
		- לחצן עוצמת קול של תוכנית:

תוכניות מסוימות מאפשרות כוונון של עוצמת קול מתוך היישום עצמו.

### המחשב כולל את תכונות הווידאו הבאות: **שימוש בתכונות הווידאו**

- יציאת צג חיצוני שמחברת טלוויזיה, צג או מקרן.
- <span id="page-10-0"></span>שקע יציאת S-Video (בדגמים נבחרים בלבד) המשמש לחיבור מגוון ■ רכיבי וידאו מתקדמים.

#### **שימוש ביציאת הצג החיצוני**

יציאת הצג החיצוני מחברת התקן צג חיצוני, כגון צג חיצוני או מקרן, למחשב.

כדי לחבר התקן תצוגה, חבר את כבל ההתקן ליציאת הצג החיצוני.

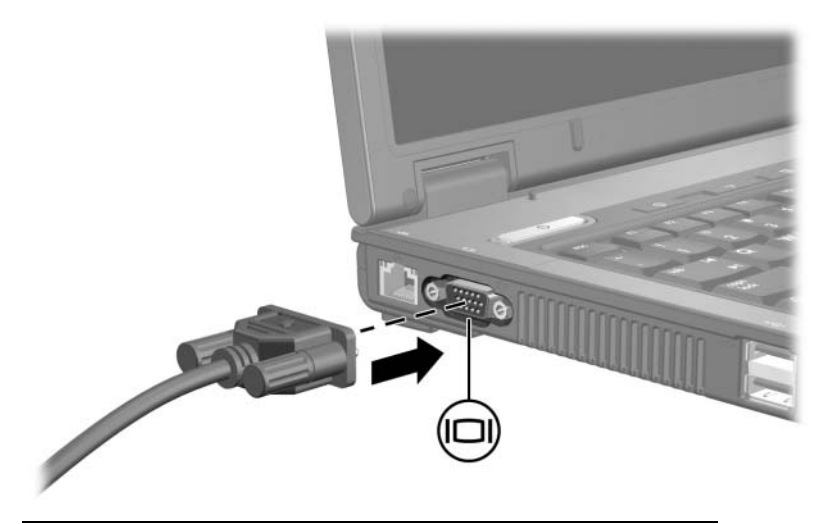

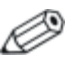

אם התקן תצוגה חיצוני שחובר כהלכה אינו מציג תמונה, הקש **4f+fn** כדי להעביר את התמונה אל ההתקן.

#### <span id="page-11-0"></span>**שימוש בשקע יציאת S-וידאו (בדגמים נבחרים בלבד)**

שקע יציאת Video-S עם 7 פינים מחבר את המחשב להתקן Video-S אופציונלי, כגון מקלט טלוויזיה, מכשיר וידאו, מצלמת וידאו, מקרן עילי או כרטיס לכידת וידאו.

המחשב מסוגל לתמוך בהתקן Video-S אחד המחובר לשקע יציאת Video-S, ובו-זמנית לתמוך בתצוגת תמונה על צג המחשב ועל כל צג חיצוני נתמך אחר.

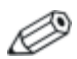

כדי לשדר אותות וידאו באמצעות שקע יציאת S-וידאו, תזדקק לכבל S-וידאו, שניתן להשיגו ברוב החנויות למוצרי חשמל. אם אתה משלב פונקציות שמע ווידאו, כגון הקרנת סרטון DVD במחשב והצגתו בטלוויזיה, תזדקק גם לכבל שמע סטנדרטי, הזמין ברוב החנויות למוצרי חשמל, שאותו תחבר לשקע האוזניות. לחיבור התקן וידאו לשקע יציאת S-וידאו:

.1 חבר קצה אחד של כבל S-וידאו לשקע יציאת S-וידאו של המחשב.

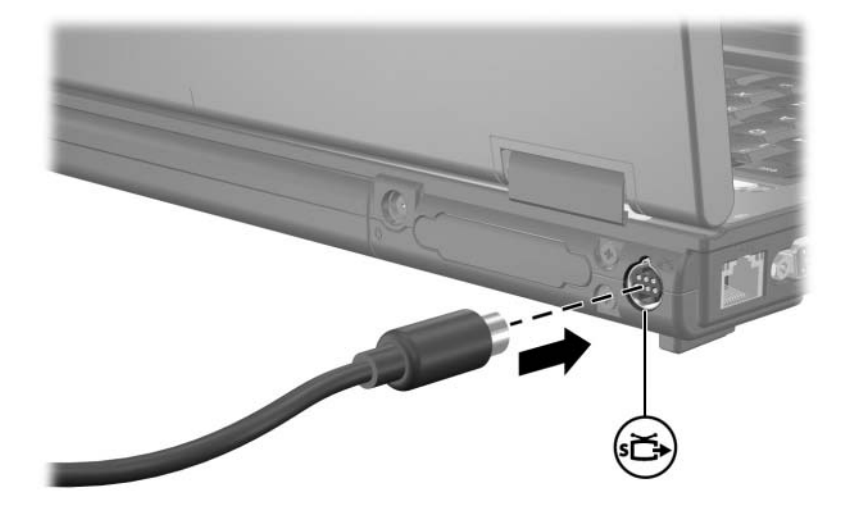

- .2 חבר את הקצה השני של הכבל להתקן הווידאו, בהתאם להוראות שבתיעוד ההתקן.
- .3 הקש על המקשים **4f+fn** כדי להעביר את התמונה בין התקני התצוגה המחוברים למחשב.

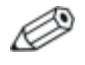

אם אין גישה לשקע יציאת Video-S מאחר שהמחשב מחובר להתקן עגינה אופציונלי (בדגמים נבחרים בלבד), חבר את כבל Video-S לשקע יציאת Video-S שבהתקן העגינה.

# <span id="page-13-0"></span>**2 תוכנות מולטימדיה**

המחשב כולל תוכנת מולטימדיה מותקנת מראש. בחלק מהדגמים ייתכן שמצורפת תוכנת מולטימדיה נוספת על-גבי דיסק אופטי.

בהתאם לחומרה ולתוכנה הכלולות במחשב, תיתכן תמיכה במשימות המולטימדיה הבאות:

- הפעלת מדיה דיגיטלית, כולל תקליטורי שמע ווידאו, דיסקי DVD של שמע ווידאו ורדיו אינטרנט
	- יצירה או העתקה של תקליטורי נתונים
	- יצירה, עריכה וצריבה של תקליטורי שמע
	- יצירה, עריכה וצריבה של וידאו או סרטים בתקליטור DVD או תקליטור וידאו

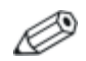

לפרטים על אודות שימוש בתוכנות הכלולות במחשב, עיין במדריכים למשתמש של התוכנות. ייתכן שמדריכים מסופקים על-גבי תקליטור או כקובצי עזרה מקוונת בתוכנית מסוימת. ייתכן שהמדריכים למשתמש מתפרסמים גם באתר האינטרנט של יצרן התוכנה.

### <span id="page-14-0"></span>כדי להציג את תוכנת המולטימדיה שהותקנה מראש במחשב ולגשת אליה: **זיהוי תוכנת המולטימדיה שהותקנה מראש**

>> בחר **'התחל' > 'כל התוכניות'**.

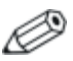

באפשרותך גם להתקין מחדש את תוכנת המולטימדיה במחשב. בחר **'התחל'** > **'כל התוכניות'** > **'התקנת תוכנה'**.

### **התקנת תוכנת מולטימדיה מתוך תקליטור** כדי להתקין תוכנת מולטימדיה מתקליטור המצורף למחשב: **(בדגמים נבחרים בלבד)**

- .1 הכנס את תקליטור תוכנת המולטימדיה לכונן האופטי.
- .2 כאשר אשף ההתקנה נפתח, בצע את הוראות ההתקנה המוצגות על המסך.
	- .3 הפעל את המחשב מחדש, אם תוצג לך בקשה לכך.

חזור על הליך ההתקנה עבור כל תוכנות המולטימדיה בתקליטורים שברצונך להתקין.

### כדי להשתמש בתוכנת המולטימדיה שמותקנת במחשב: **שימוש בתוכנת מולטימדיה**

<span id="page-15-0"></span>.1 בחר **'התחל' > 'כל התוכניות'**, ולאחר מכן פתח את תוכנית המולטימדיה שבה ברצונך להשתמש. לדוגמה, אם ברצונך להשתמש בנגן המדיה של חלונות להשמעת תקליטור שמע, בחר **Windows** .**Media Player**

ייתכן שחלק מהתוכניות נמצאות בתיקיות משנה.

- .2 הכנס את דיסק המדיה, כגון תקליטור שמע, לתוך הכונן האופטי.
	- .3 בצע את ההוראות המוצגות על המסך.

-או-

.1 הכנס את דיסק המדיה, כגון תקליטור שמע, לתוך הכונן האופטי.

תיבת הדו-שיח 'הפעלה אוטומטית' נפתחת.

- .2 לחץ על משימת המולטימדיה שברצונך לבצע מתוך רשימת המשימות עבור כל תוכנית מולטימדיה שמותקנת.
	- תיבת הדו-שיח 'הפעלה אוטומטית' מאפשרת לך לבחור תוכנית מולטימדיה המוגדרת כברירת מחדל עבור דיסק המדיה. לאחר שתבחר תוכנית מתוך הרשימה, לחץ על התיבה **בצע תמיד את הפעולה הנבחרת**.
		- .3 לחץ על **'אישור'**.

## <span id="page-16-0"></span>כדי למנוע את הפסקת ההשמעה או למנוע פגיעה באיכות ההשמעה: **הגנה על השמעת ההקלטה**

- שמור את עבודתך וסגור את כל התוכניות הפתוחות לפני שתשמיע תקליטור או DVD.
	- אל תחבר או תנתק חומרה בזמן הפעלה של דיסק.

כדי למנוע את הפסקת פעולת הדיסק כאשר המחשב ב- Windows, אל תפעיל מצב המתנה או תרדמה בזמן הפעלת דיסק. אם מצב המתנה או תרדמה הופעלו בעת הפעלת דיסק, ייתכן שתוצג לך הודעת האזהרה "הכנסת המחשב למצב תרדמה או המתנה עלולה להפסיק את הפעלת הדיסק. האם ברצונך להמשיך?" אם הודעה זו מוצגת, לחץ על **לא**. לאחר מכן:

■ ייתכן שהפעלת הדיסק תחודש.

או-

פעולת הדיסק עלולה להפסיק וייתכו שהתצוגה תיעלם מהמסך. כדי  $\blacksquare$ לחזור להפעלת התקליטור או ה-DVD, לחץ על לחצן ההפעלה ולאחר מכן הפעל מחדש את הדיסק.

#### **הגנה על תהליך הכתיבה לתקליטור או ל-DVD**

**זהירות:** כדי למנוע אובדן מידע או נזק לדיסק:

- לפני כתיבה לתקליטור, חבר את המחשב למקור חשמל חיצוני אמין. אין לכתוב לתקליטור כאשר המחשב פועל באמצעות סוללות.
- לפני כתיבה לתקליטור, סגור את כל התוכניות הפתוחות, פרט לתוכנת הדיסק שבה אתה משתמש.
- אין להעתיק ישירות מדיסק מקור לדיסק יעד, או מכונן רשת לדיסק יעד. במקום זאת, העתק מדיסק מקור או מדיסק יעד לדיסק הקשיח, ולאחר מכן העתק מהדיסק הקשיח לדיסק היעד.
	- אין להשתמש במקלדת המחשב או להזיז את המחשב בזמן שהמחשב כותב לדיסק. תהליך הכתיבה רגיש לתזוזות.

#### **שינוי הגדרות אזוריות של DVD**

<span id="page-17-0"></span>רוב תקליטורי DVD הכוללים קבצים המעוגנים בזכויות יוצרים כוללים גם קודים אזוריים. הקודים האזוריים מסייעים להגן על זכויות יוצרים בכל העולם.

> תוכל להפעיל DVD הכולל קוד אזורי רק אם הקוד האזורי שעל התקליטור תואם להגדרות האזוריות שבכונן ה-DVD שלך.

אם הקוד האזורי ב-DVD אינו תואם להגדרות האזוריות של הכונן, מוצגת ההודעה הבאה בעת הכנסת ה-DVD לכונן: "הפעלת תוכן מאזור זה אינה מורשית". להפעלת התקליטור, עליך לשנות את ההגדרה האזורית של כונן ה-DVD. ניתן לשנות הגדרות אזוריות של DVD באמצעות מערכת ההפעלה או באמצעות נגני DVD מסוימים.

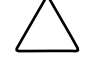

**זהירות:** ניתן לשנות את ההגדרות האזוריות של הכונן חמש פעמים בלבד.

- ההגדרה האזורית שתבחר בפעם החמישית תהפוך להגדרה האזורית הקבועה של כונן ה-DVD.
- מספר שינויי הקוד האזורי שנותרו בכונן מוצג בתיבה **שינויים שנותרו** בכרטיסיה **אזור DVD**. המספר בתיבה כולל את השינוי החמישי והקבוע.

כדי לשנות הגדרות DVD באמצעות מערכת ההפעלה:

- .1 בחר **'התחל'** > **'המחשב שלי'**.
- <span id="page-18-0"></span>.2 לחץ לחיצה ימנית על החלון ובחר באפשרות **'מאפיינים'** > הכרטיסייה **'חומרה'** > **'מנהל ההתקנים'**.
- .3 לחץ על **'כונני ROM-CD/DVD**', לחץ באמצעות לחצן העכבר הימני על כונן ה-DVD שאת ההגדרות האזוריות שלו ברצונך לשנות, ולאחר מכן לחץ על **'מאפיינים'**.
	- .4 בצע את השינויים הרצויים בכרטיסיה **'אזור DVD'**.
		- .5 לחץ על **'אישור'**.

#### **ציות לאזהרת זכויות היוצרים**

לפי חוק זכויות יוצרים, זוהי עבירה על החוק להעתיק חומרים המעוגנים בזכויות יוצרים, כולל תוכנות מחשב, סרטים, תוכניות רדיו והקלטות קול. אל תשתמש במחשב זה למטרות אלה. Hewlett-Packard Development , L.P. לחברת שמורות הזכויות כל 2006©

Microsoft ו-Windows הם סימנים מסחריים רשומים בארצות הברית של .Microsoft Corporation

המידע הנכלל במסמך זה נתון לשינויים ללא הודעה מוקדמת. האחריות הבלעדית למוצרי HP ולשירותיה מפורטת במפורש בכתבי האחריות הנלווים למוצרים ושירותים אלה. אין להבין מתוך הכתוב לעיל כי תחול על המוצר אחריות נוספת כלשהי. חברת HP לא תישא באחריות לשגיאות טכניות או לשגיאות עריכה או להשמטות הכלולות במסמך זה.

> מולטימדיה מהדורה ראשונה: מאי 2006 מק"ט: 1BB409914-